## **Act 151 – Child Abuse History Clearance Apply on-line at https:/[/www.compass.state.pa.us/CWIS/](http://www.compass.state.pa.us/CWIS/)**

Register online at https:/[/www.compass.state.pa.us/CWIS/](http://www.compass.state.pa.us/CWIS/)

- 1. Click "Create Individual Account" and then click **"Next".**
- 2. Read the welcome statement. Click **"Next".**
- 3. Create a New Keystone ID(mustbe6-64characters). Writeyourselectionhere: Create a New Keystone ID (must b<br>ID  $\frac{1}{2}$   $\frac{1}{2}$   $\frac{1}{2}$   $\frac{1}{2}$   $\frac{1}{2}$   $\frac{1}{2}$   $\frac{1}{2}$   $\frac{1}{2}$   $\frac{1}{2}$   $\frac{1}{2}$   $\frac{1}{2}$   $\frac{1}{2}$   $\frac{1}{2}$   $\frac{1}{2}$   $\frac{1}{2}$   $\frac{1}{2}$   $\frac{1}{2}$   $\frac{1}{2}$   $\frac{1$ 
	-
- 4. Complete your personal information: first name, last name, date of birth (ie.01/01/1962), email address, and confirmed email address.
- 5. Choose 3 security questions from the choices given, provide the answer to the security

question - write down the questions and answers below (they are case sensitive)

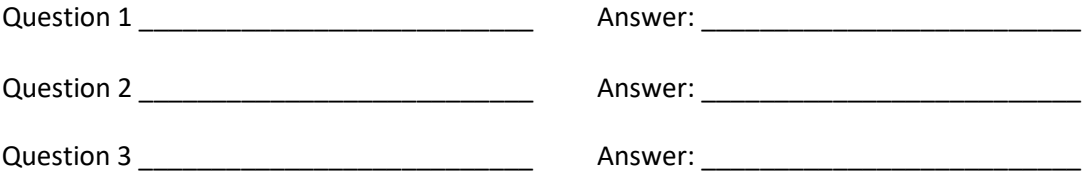

Answer the given security question and click **"Finish"**.

- 6. You will receive an email usually within a few minutes with a temporary password. Re-enter the system. This time click **"individual login".** Click **"access my clearances**".
- 7. Read the "learn more" statement and click **"continue".**
- 8. Keystone Key- Enter your chosen Keystone ID (see #3). Enter your emailed temporary password. Click **"login".**
- 9. In the security questions block, click **"start".**
- 10. In the private device block, click **"select"**.
- 11. Set your permanent password by following the guidelines listed (at least 8 characters, at least one upper case letter, at least one lower case letter, one special character). Type in the password twice. Click **"submit"**.

Recordyourselectednewpasswordhere: \_

- 12. At the congratulations screen click **"close window".**
- 13. Terms & Conditions read, check that you read the statement and click **"next"**.
- 14. Learn More read the statement and click **"continue".**
- 15. Click **"create clearance application".**
- 16. Read the getting started statement and click **"begin".**
- 17. Record your e-Clearance ID number here:
- 18. Read the Application Purpose and click the statement that begins **"Volunteer Having Contact With Children... ".**
- 19. Under volunteer category, click **"Other".**
- 20. Type in the agency name: **"Steel Center for CTE"**. Click **"next"**.
- 21. Applicant information: enter first name, middle name, last name, suffix (if applicable), date of birth, and gender.
- 22. Click **"yes"** for social security number and type in your number (there is an option to click "no" but it may extend the time to obtain your clearance results).
- 23. Check your email address. Check yes or no for previous names/nicknames (including a maiden name). If applicable, add your previous name or nickname and click **"add".**
- 24. Add your contact number: phone type, phone number, extension. Click **"add"**. Click **"next".**
- 25. Type in your current address: country, address, city, state, zip code and county.
- 26. Answer the question, is your mailing address the same as your home?
- 27. Click **"yes"** that you want a paper copy. Click **"next".**
- 28. On "Add Previous Addresses" page, enter addresses of places you have lived since 1975 and click **"Next"** (fill in information "as best you can recall"). **Requested are:** *country, address, city, state, zip code, and county.* Click **"add"**. After you have added all your previous addresses, click **"next".**
- 29. On "Household Members" page, list anyone living with you since 1975. **Requested are:** *first name, middle name, last name, relationship, gender and current age*. Click **"add"** until all have been added, then click **"next".**
- 30. On "Application Summary" page, review your information you entered and click **"Next"**.
- 31. On the "eSignature" page, click **"no"** to verify that you have not received your free volunteer certification since the listed date. Click the affirmation statement. Type in your name for the signature. Click **"next".**
- 32. Click **"no"** to state that you have no authorization code. Click**"next"**.
- 33. The Submission Confirmation includes instructions to check your email for the result of your application. Click **"logout"** and close your browser.
- 34. Once you receive your notification email with your results within a few days/weeks, it will instruct you to click on the tab, click **"individual login"**, and click **"access my clearances".**
- 35. Read the Learn More statement and click **"continue".**
- 36. Type in your Keystone ID (see #3).
- 37. Type in your Keystone password (see#11) and click **"login".**
- 38. A block will read **"your application has been processed".** To view result, **"click here".**
- 39. Print your certificate and click **"log out"** at the top right. Close browser.

## **Please mail copies of all clearances along with any applicable payment receipts\* to:**

Steel Center for Career and Technical Education ATTN: CO-OP 565 Lewis Run Road Jefferson Hills, PA 15330

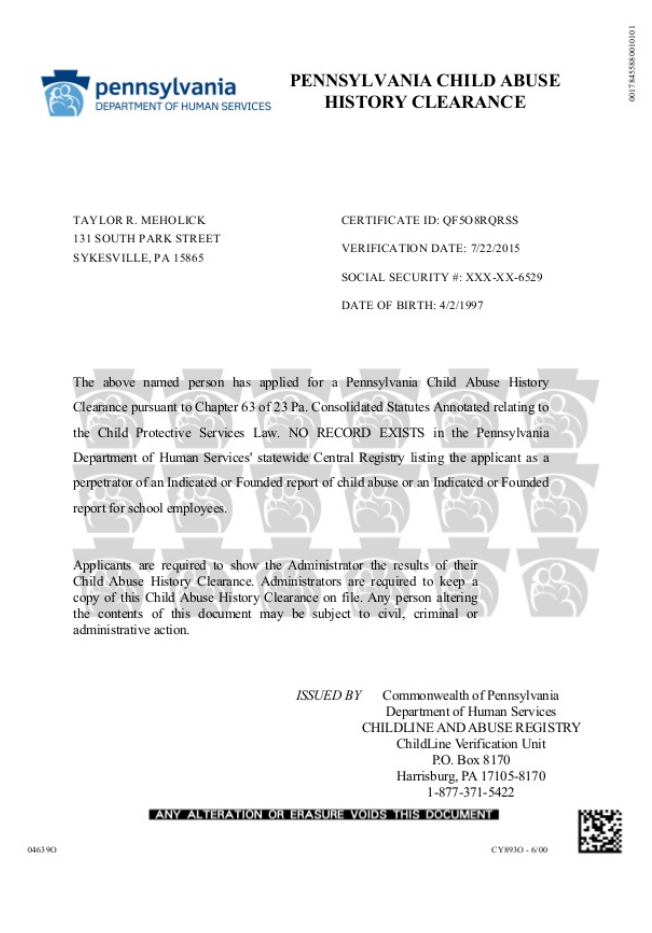